# **Инструкция по эксплуатации студенческой почты АНО ВО «МБИ имени Анатолия Собчака» (Для ПК) (для мобильных устройств см. ниже) (Если не работают GIF установите MS Office старше версии 2013)**

- 1. Получить логин и пароль для использования ресурсов Института в деканате. Логин и пароль должен подходить от ЕОСа если вы его не меняли если поменяли, то тогда использовать тот пароль что вам выдавали в деканате.
- 2. Составить адрес и логин электронной почты из логина для ресурсов института и добавления к нему @st.ibi.edu.ru
- 3. Перейти по ссылке [https://outlook.com](https://outlook.com/) При входе в почту с компьютеров института достаточно комбинации логин/пароль, для входа из других мест требуется дополнительная настройка безопасности как в примере ниже

### 3.1 Вход в систему. Необходимо ввести логин вида xxxxx@st.ibi.edu.ru

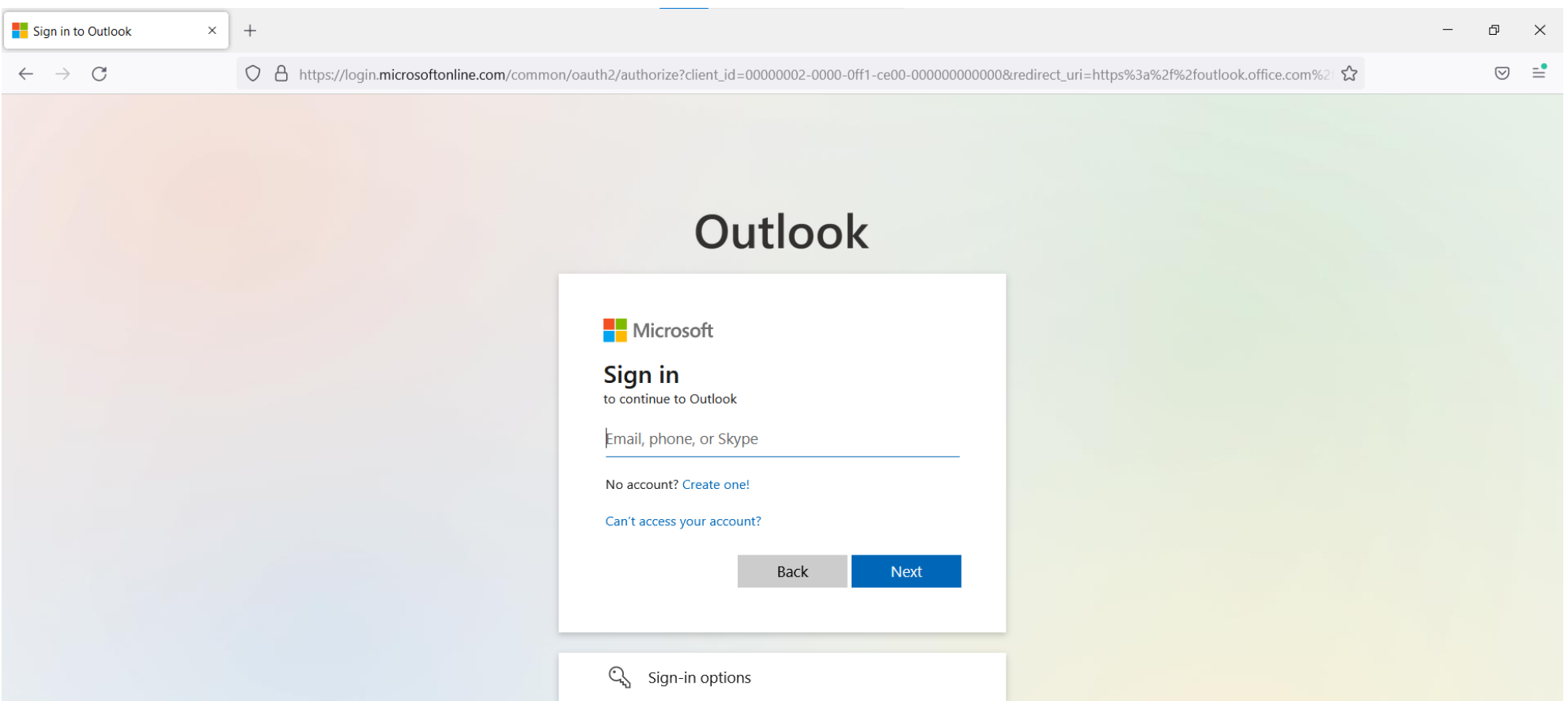

#### 4. Ввести логин и пароль

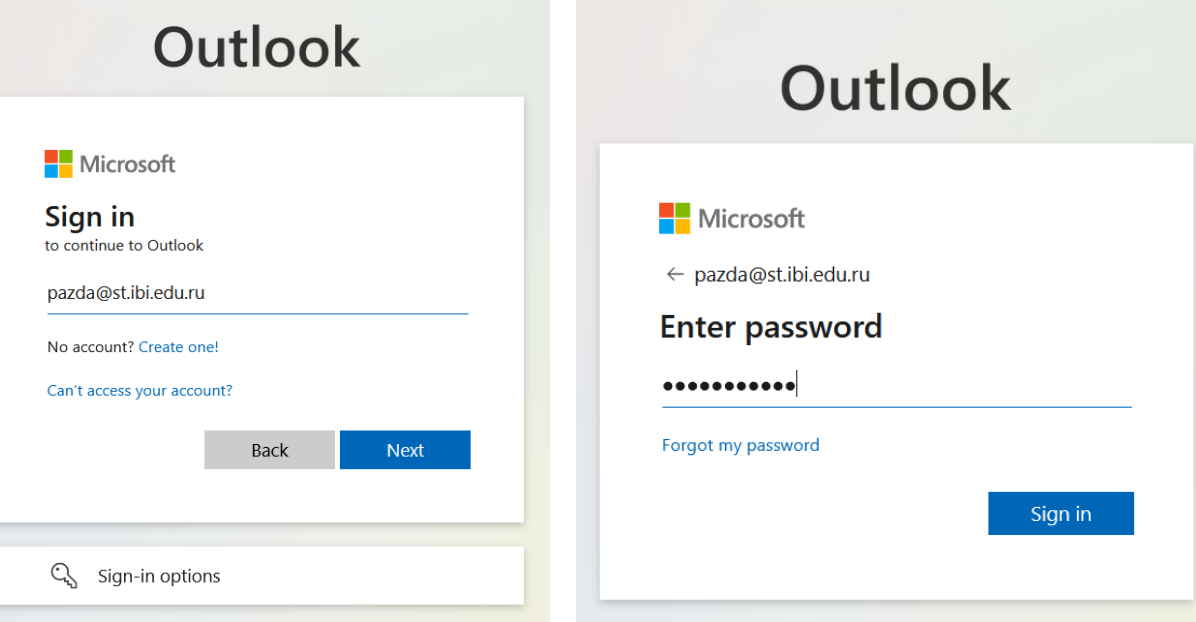

5. Если в ход с компьютеров института переходим к пункту 7

#### 6. Если вход вне стен института.

Необходимо зайти в плеймаркет (google play, appstore) на телефоне или MS Store на компьютере, вписать в поиске Microsoft authenticator (или другой OTP аутентификатор), скачать его. Далее после установки выбрать войти в учётную запись организации, ввести логин и пароль такие же как в почте, обязательно нажать на "Свяжите свою учётную запись с приложением, щелкнув эту ссылку". После этого необходимо в приложении перейти во вкладку «Проверенные ИД» там необходимо выбрать «сканировать QR код» после сканирования нужно вписать проверочные цифры, которые отобразятся на телефоне, их нужно вписать на сайте авторизации.

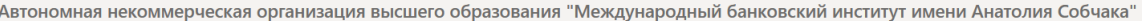

### Keep your account secure

Your organization requires you to set up the following methods of proving who you are.

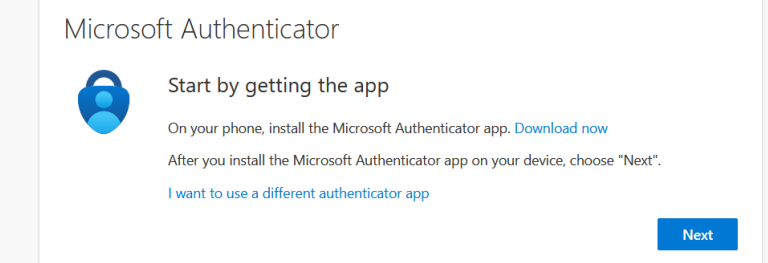

дународный банковский институт имени Анатолия Собчака"

### Keep your account secure

Your organization requires you to set up the following methods of proving who you are.

# Microsoft Authenticator

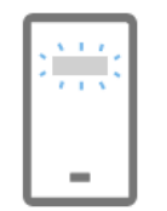

Set up your account

If prompted, allow notifications. Then add an account, and select "Work or school".

**Back** 

**Next** 

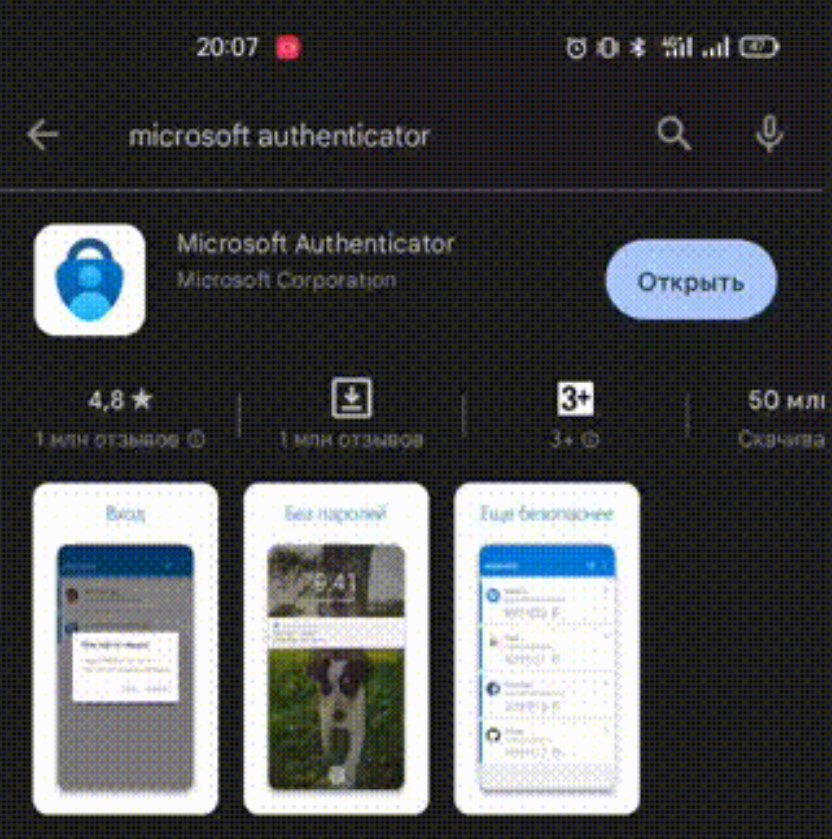

Mchonseyine Microsoft Authenticator and redchord и безопасного **Boone** 

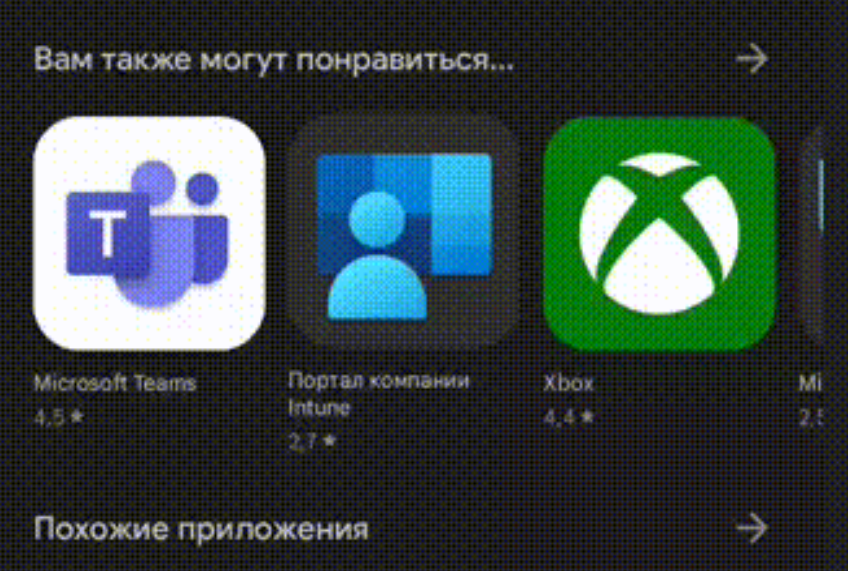

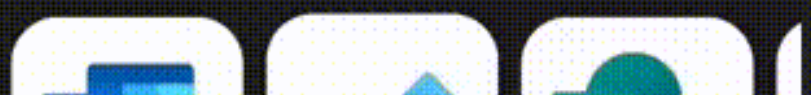

### 7. После авторизации вы войдете в почту и сможете ей пользоваться

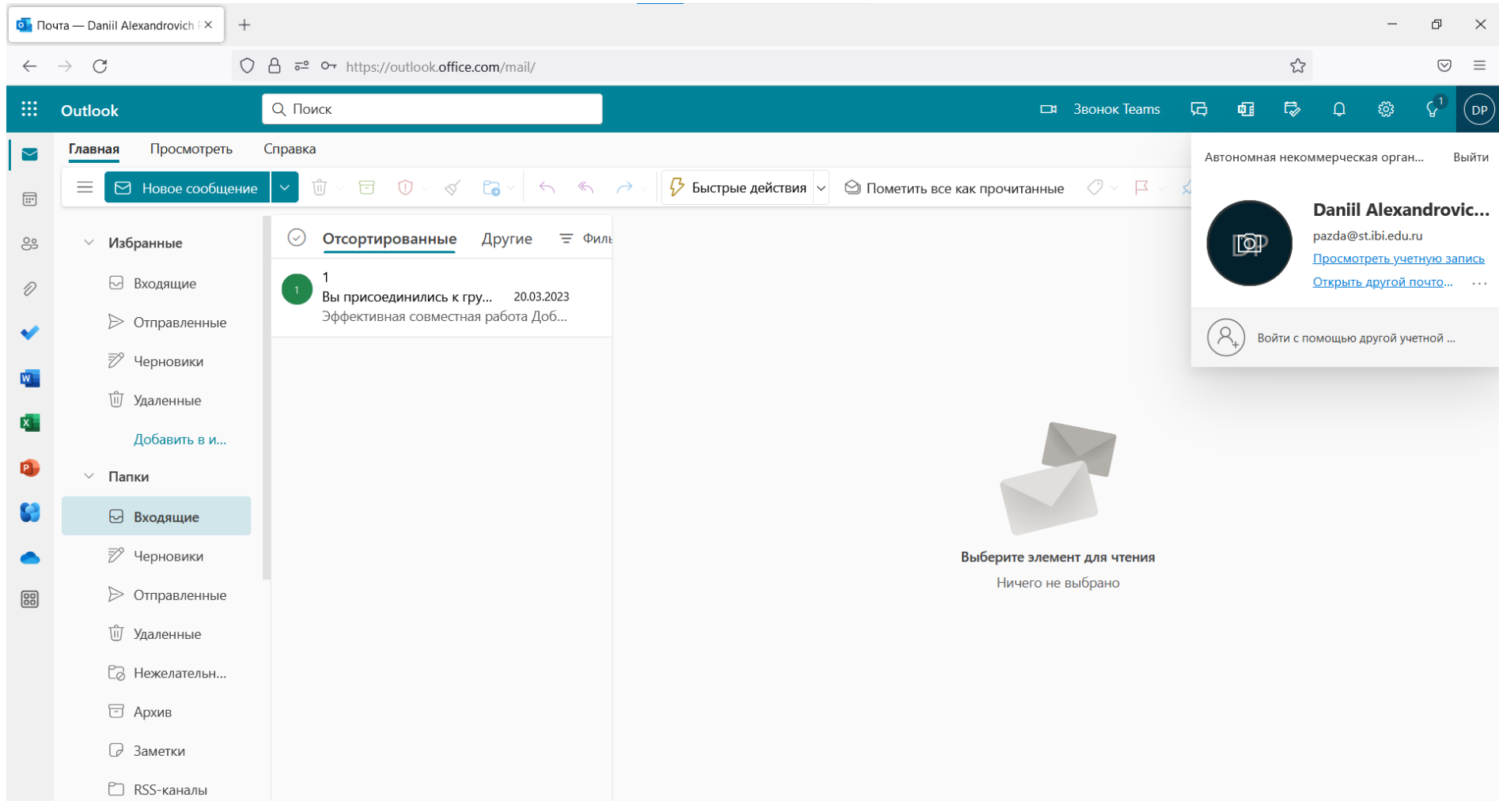

## **Инструкция по эксплуатации студенческой почты АНО ВО «МБИ имени Анатолия Собчака» (Для мобильных устройств Android)**

- 1. Получить логин и пароль для использования ресурсов Института в деканате. Логин и пароль должен подходить от ЕОСа если вы его не меняли если поменяли, то тогда использовать тот пароль что вам выдавали в деканате.
- 2. Составить адрес и логин электронной почты из логина для ресурсов института и добавления к нему @st.ibi.edu.ru
- 3. Открыть настройки телефона и следовать пути: **Пользователи и аккаунты>Добавить аккаунт>** выбрать из списка **Exchange** (по умолчанию на большинстве устройств он есть если как такого пункта нет необходимо скачать на телефон Microsoft Outlook через Play Market и повторить заново **пункт 3**.)
- 4. Авторизоваться в учётной записи вашим логином и паролем далее после успешной авторизации необходимо выйти на главный экран и открыть любой почтовый сервис на вашем телефоне (gmail, mail.ru, или outlook и т д.) учётная запись будет автоматический добавлена в ваш почтовый клиент.

Пример того, как это выглядит ниже:

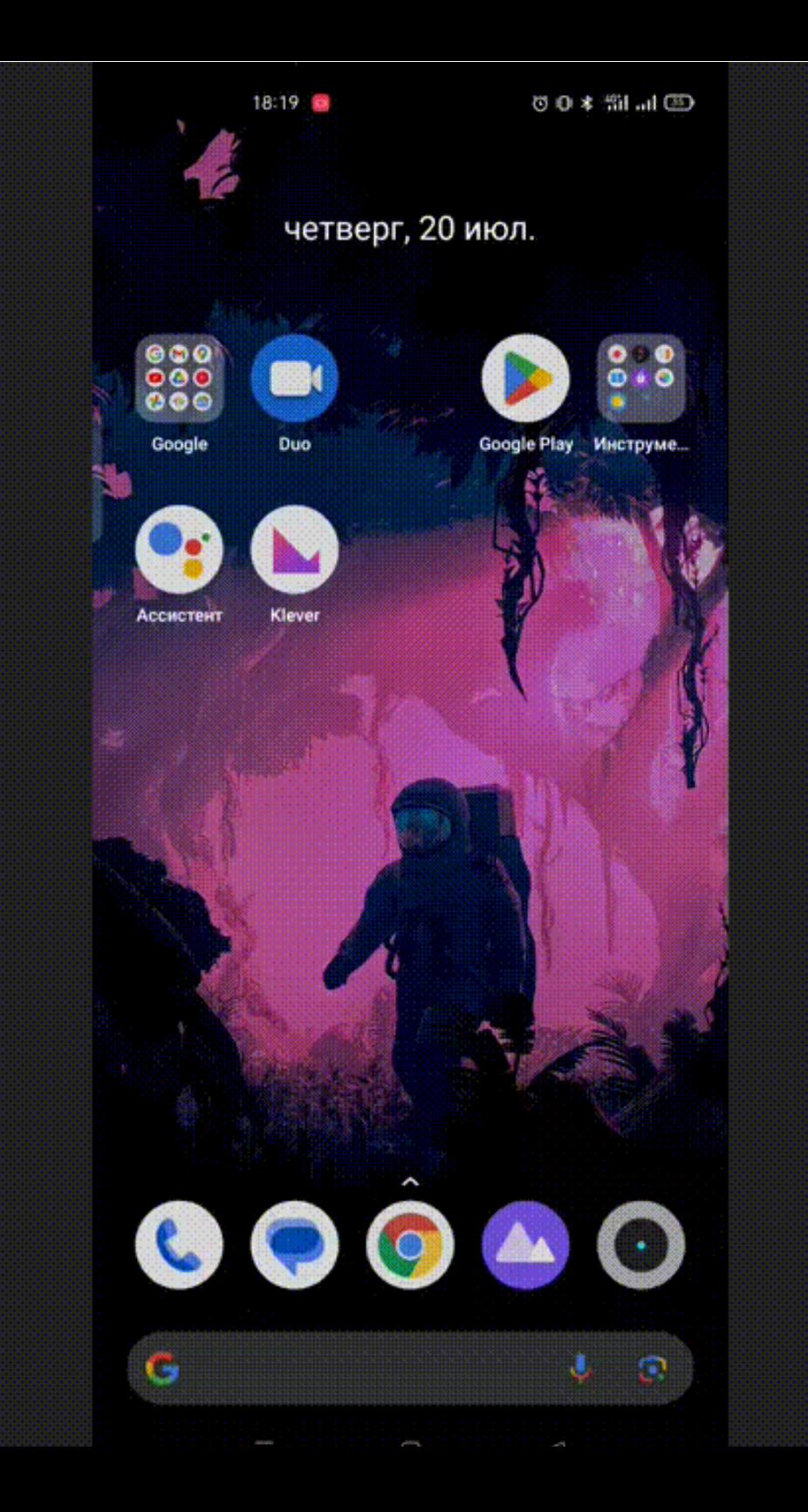

**По всем вопросам писать на [help@ibispb.ru](mailto:help@ibispb.ru)**

**Номер телефона отдела ОИТ: 494-05-21**